## Esempio di Prova

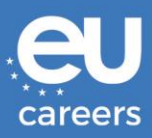

#### *Esempio delle istruzioni standard per un intero esercizio e-tray.*

Attenzione:

- Si consiglia di rispondere a tutte le 17 domande, in 50 minuti. Il tempo rimanente sarà visibile nella  $\bullet$ parte superiore dello schermo durante l'intero esercizio.
- Siate rapidi, ma attenti.
- Classificate le 3 risposte secondo la scala indicata nella domanda: -- (disaccordo totale), -(disaccordo). -+ (indifferente). + (accordo) e ++ (accordo totale).
- · Ciascun simbolo può essere utilizzato una sola volta per ciascuna domanda. Pertanto, ogni risposta completa deve includere una combinazione di 3 diversi simboli. Le risposte indicano quindi non solo il modo in cui valutate ciascuna singola risposta ma anche l'ordine di preferenza che attribuite alle 3 risposte.
- Le risposte saranno registrate dal sistema solo se avrete valutato ciascuna di esse.
- Potete modificare la vostra risposta in qualsiasi momento cliccando su un altro pallino.
- Ogni domanda deve essere esaminata separatamente nel rispondere a una domanda non si deve tener conto delle altre domande.
- La navigazione tra le domande e la navigazione tra i messaggi della casella di posta non sono collegate. Quindi, la domanda che state consultando non è necessariamente collegata al messaggio visibile in quel momento sullo schermo. Ciascuna domanda può essere collegata a un solo o a più messaggi
- Per passare da un messaggio all'altro nella casella di posta elettronica che si trova nella metà superiore dello schermo, cliccate sui titoli dei messaggi a sinistra.
- Utilizzate i tasti "Precedente" e "Seguente" nella parte inferiore dello schermo solo per passare da una domanda all'altra nella metà inferiore dello schermo.
- Per una visione d'insieme delle domande cui è già stata data una risposta e delle domande cui  $\bullet$ occorre ancora rispondere, cliccate sul tasto "Visione d'insieme". Le domande cui avete già risposto sono segnate. Cliccate sul numero della domanda cui volete rispondere. Per tornare dalla visione d'insieme all'ultima domanda consultata cliccate su "Precedente".

In bocca al lupo!

Cliccate su "Seguente" per iniziare la prova.

È possibile navigare nella casella di posta elettronica e tra le domande:

- Per navigare attraverso la casella, clicca sui titoli di posta elettronica a sinistra;
- Per navigare attraverso le domande, usi i tasti 'Precedente' e 'Seguente' in fondo.

# Esempio di Prova

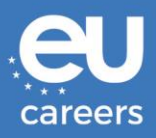

### *Esempi di posta elettronica nella casella e una domanda di esempio*

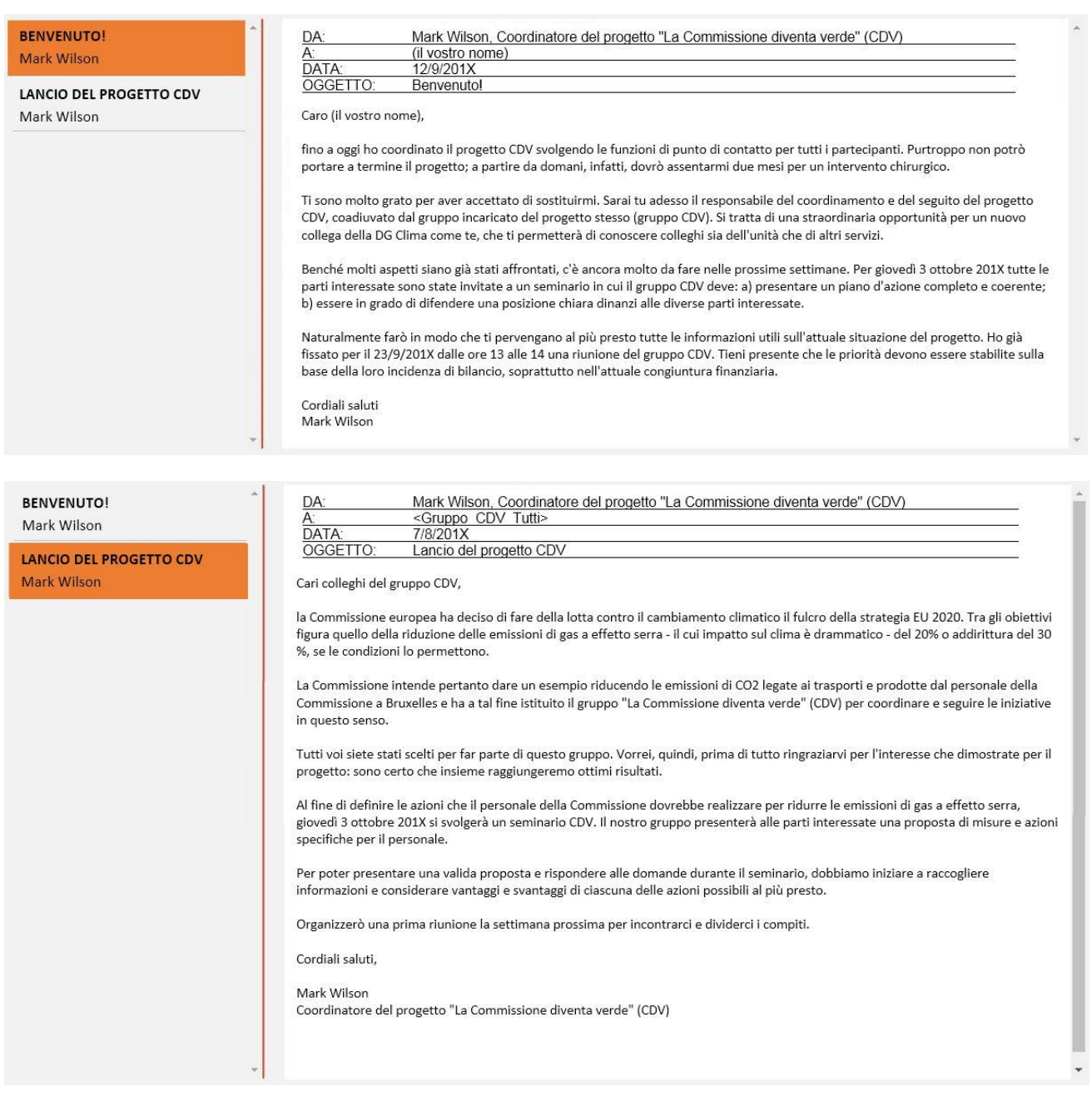

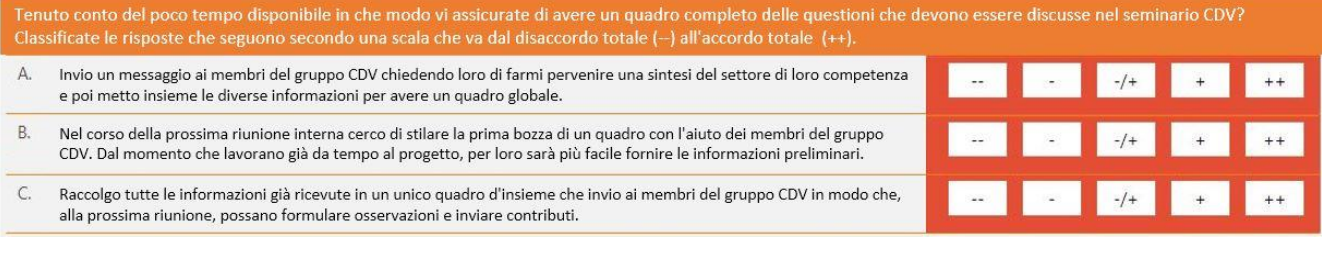

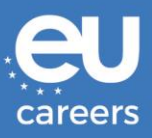

### *Esempio d'elenco delle domande per un esercizio e-tray intero*

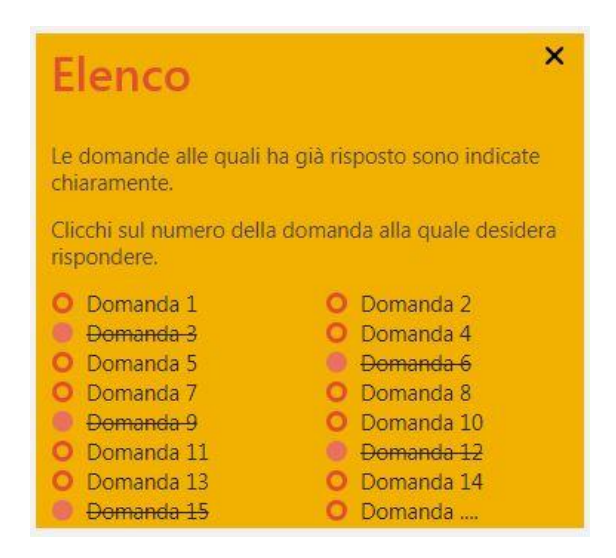

Una visione d'insieme delle domande cui ha già risposto e delle domande che potrà aver saltato temporaneamente può essere trovata nell''Elenco'. Le domande cui ha già risposto saranno barrate. Può continuare a rispondere a un'altra domanda, facendo clic sul suo numero nell'elenco. Facendo clic su 'x' si chiuderà la barra laterale.